## **応募、奨学金に関する通知機能**

## **目的**

ポータルの通知機能は奨学金応募者/奨学生と DAAD との間でのやりとりを行うため重要な役割を果 たし、応募書類、奨学金書類などを保管する機能も持っている。DAAD からのお知らせだけでなくポ ータルからの自動応答もここに通知される。

## **操作条件**

DAAD ポータルに登録を行い、少なくとも一つの奨学金申請を行っていること。応募受理の通知が到 着した後に、この機能を使用することができる。

## **操作手順**

1. 通知機能は"Personenförderung"の"Antrags- und Förderungsübersicht"で表示することがで きる。

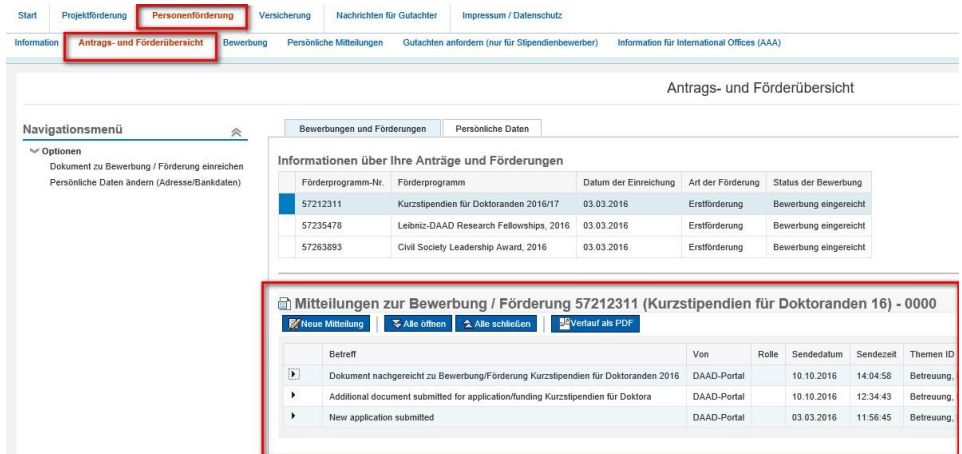

既にいくつかのプログラムに申請を行っている場合、通知を見たい申請を選択する。選択された プログラムは青で表示されている。

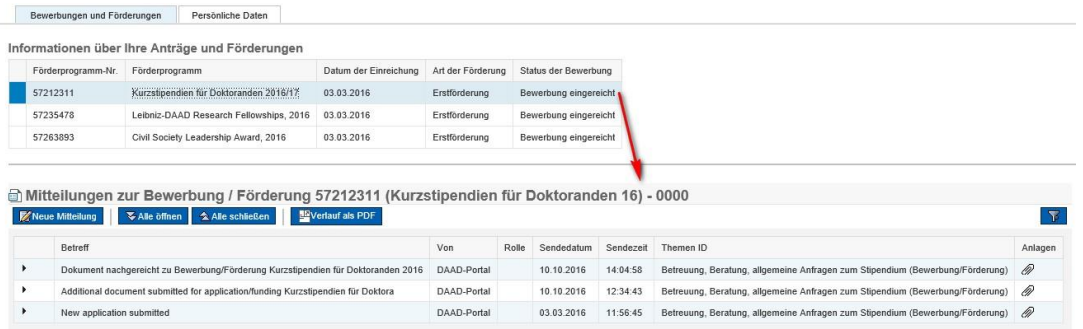

2. 最初の通知は応募書類が提出されたことを確認するものである(同時にメールアドレスにも、ポ ータルに通知が送られたというメッセージ送られる)。応募に関する変更や手続きなどの情報はす べてここに記録される。

閲覧の際は ▶ をクリックする。

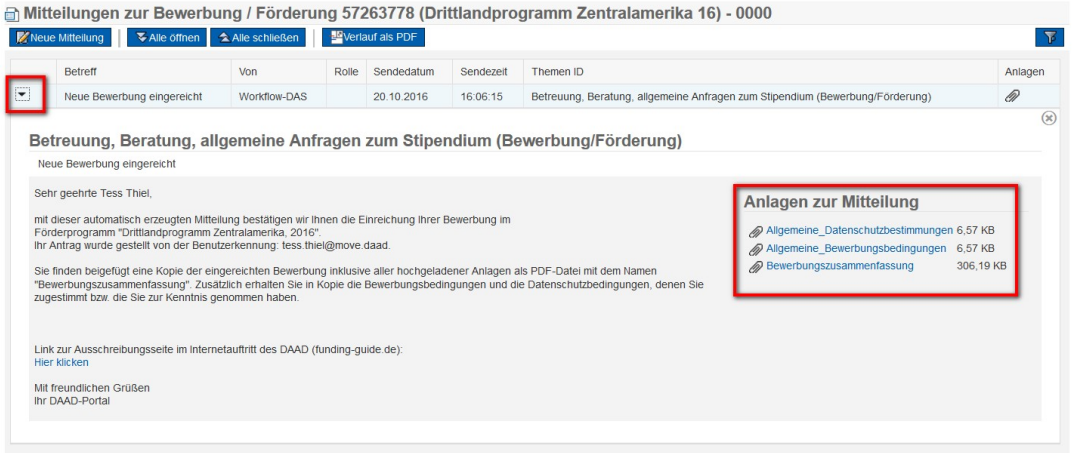

応募受理通知の添付書類として、画面右に、応募書類をまとめた

"Bewerbungszusammenfassung"、"Allgemeine Datenschutzbestimmungen"および "Allgemeine Bewerbungsbestimmungen"という PDF ファイルが送られる。奨学金プログラ ムによっては郵送による応募書類の提出が必要になることがあり、その場合は、その旨も通知さ れる。

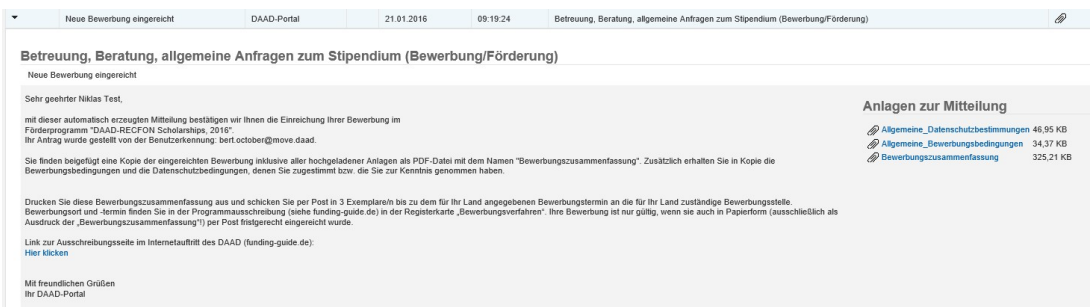

Bewerbungszusammenfassungを所定部数印刷し、定められた提出先に、応募締切日までに郵 送すること。郵送で送られた応募書類(Bewerbungszusammenfassungを印刷したもの)が、 提出期限までに到着することによって応募が有効になる。

▲ 紙による出願書類の提出が必要なプログラムの場合、奨学金の条件等に関する質問は、まず DAAD 東京事務所に問い合わせること。DAAD 東京事務所に書類を提出する必要がない場合は通 知機能を利用し、ポータルから連絡を取ること。

3. "Neue Mitteilung"をクリックするとポップアップウィンドウが現れ、ここからプログラム担当者 にメッセージを送ることができる。

□ Mitteilungen zur Bewerbung / Förderung 57265798 (DAAD/RECFON 16) - 0000 Alle öffnen A Alle schließen Barel als PDF **EX** Neue Mitteilung

まずは該当する内容の項目を選択する。項目を選択すると担当者が自動的に割り当てられる。 "Bewerbung, Förderung und Betreuung"か "Finanzielle Angelegenheiten" から選ぶこと ができる。次に件名と本文を入力する。

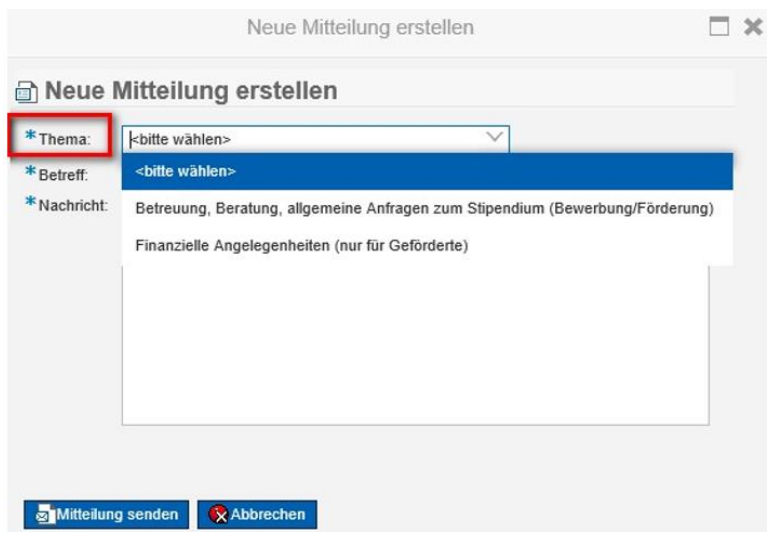

4. 送信した通知が一覧に入る。

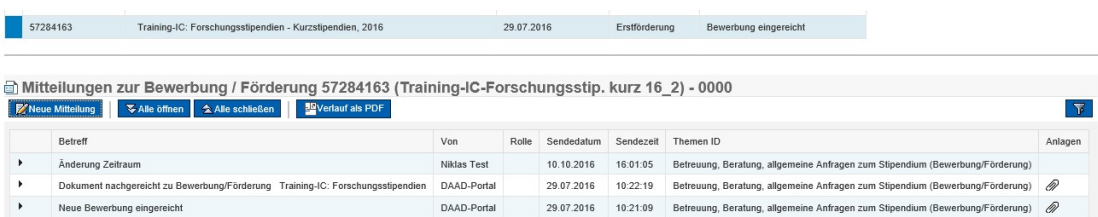

"*Mitteilungen zur Bewerbung/Förderung"* では送受信した通知をすべて閲覧すること ができる。ポータルにメッセージが到着するとメールアドレスにもお知らせが届く。プログラム の担当者もポータルに送られた個人の通知を閲覧することができる。

5. "Verlauf als PDF"をクリックすることにより、メッセージのやりとりのすべて、もしくは一部を PDF ファイルとしてダウンロードすることもできる。

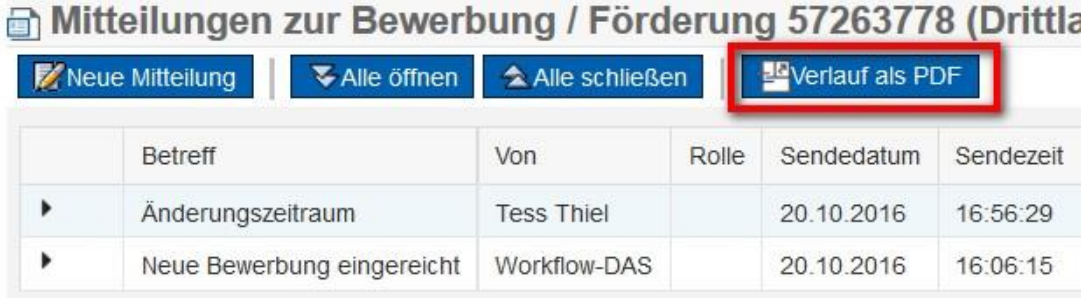

ポップアップウィンドウでダウンロードしたい通知を指定する。コントロール・キーを押しなが らマウスでそれぞれの通知を指定できる。次に"PDF erzeugen"をクリックするとファイルが作成 される。

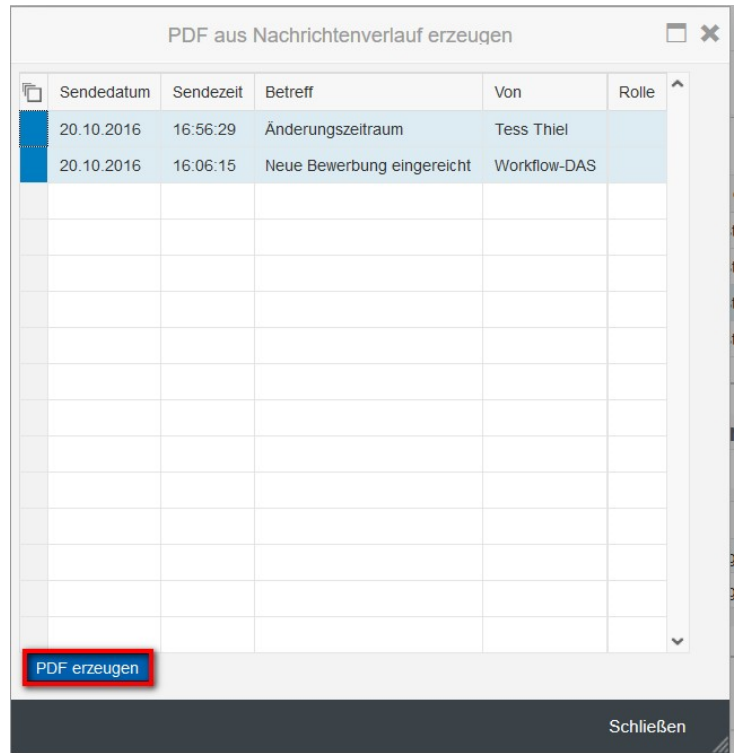

個人情報を変更した場合は"Bewerbungen und Mitteilungen"ではなく、"Persönliche Mitteilungen"に通知が送られて来る。通知は個人情報変更を確認するもので、変更書類のコピー が添付されている。

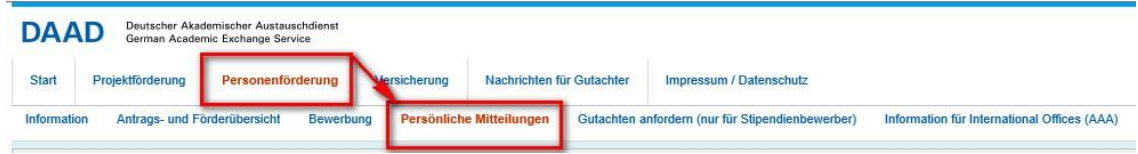